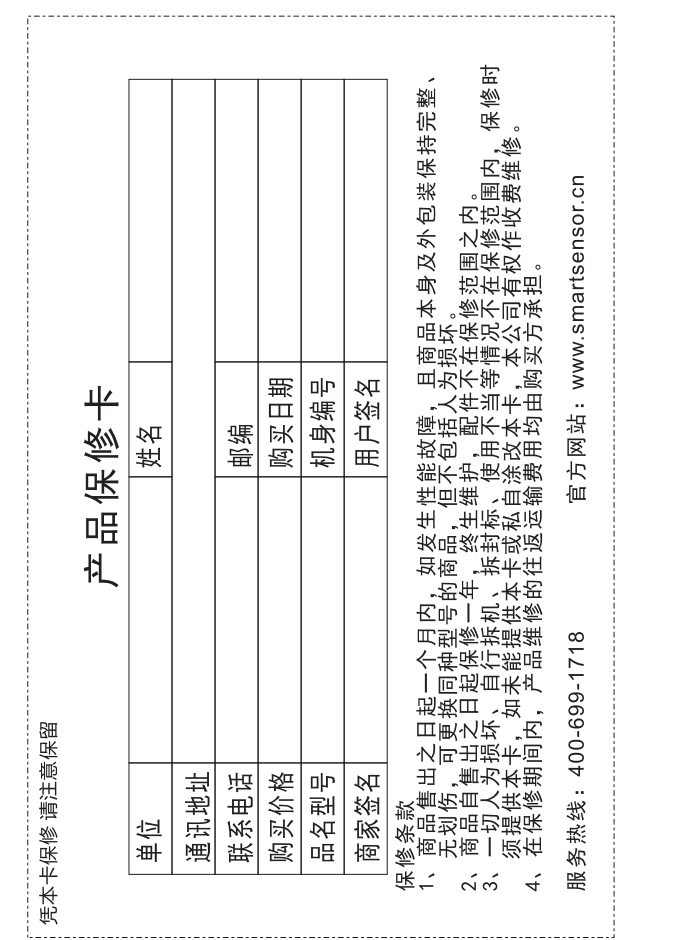

 $\frac{25.5 \text{MART}}{100 \text{ S}}$  $\sqrt[6]{\mathbb{C}\Sigma}$ 德国 Intell\*Instruments<sup>"</sup> Pro 中国人的仪表 数字风速风量计 AS856 使用说明书82  $\overline{258}$ 

说明书版本号: AS856-0

引言

感谢您购买本公司生产的数字风速风量计。

- 本手册仅提供本风量风速计的相关测量功能之使用资 讯,以及使用方面的注意事项。要发挥本产品的最佳 使用效能,使用前请详阅本手册,并请妥善保管本手 册,以便不时之需。
- 在正式使用之前,请先进行一些简单的测量测试,以 确定测量功能正常。

特殊声明:

a. 本公司保留对本产品设计规格及说明书内容更新和修 改的权利,若有变更,恕不另行通知。 b. 旧电池须按照地方法律或规则来处理!

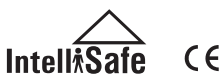

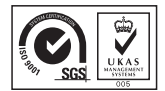

保 养 和 保 修

1.保养:

电池的保养及更换:

- a. 当您长时间不使用本机时,请将电池舱内电池取出, 以免电池漏液后腐蚀电池盒及电池极片。
- b. 开机后, LCD屏幕上出现"□"符号时, 请您及时 更换电池, 打开电池门, 取出旧电池, 换上9V 碱性 新电池,(注意电池极性),然后扣合电池门,具体请 参阅本手册第9页图示及内容。

#### 机壳的清洁:

- 酒精、稀释液等对机壳,尤其是对LCD视窗有腐蚀作 用,所以清洁机壳时用少量水轻轻擦拭即可。
- 严禁碰撞、潮湿等。
- ▶ 不要将本仪器存放在以下环境中:
- a. 可能被水溅湿或有高度灰尘的地方
- b. 高浓度盐或硫磺的空气中
- c. 带有其他气体或化学物质的空气中
- d. 高温高湿度或阳光直射的地方。

## 2. 保修:

有关保修条例请参阅为您提供的保修卡。

 凡用户自行拆装本公司产品、因购置后运输或保管不 当、未按要求操作而造成产品损坏,以及私自涂改保 修卡、无购凭证者,本公司不予保修。

## 一.使用前须知

 检查------------------------------------------------(01) 特点和功能----------------------------------------(02) 产品主要部件说明-------------------------------(03) 屏幕显示说明-------------------------------------(05) 产品规格------------------------------------------(07)

目 录

#### 二.操作说明

- 风速、风温的测量------------------------ ------ (09)
- 风量的测量--------------------------------------- (12)
- 最大值、最小值、平均值-----------------------(14)
- 数据保持、存储、读取及清除-----------------(15)
- 与PC连机-----------------------------------------(17)

#### 三.其它事项

常见问题解析-------------------------------------(26) 保养和保修---------------------------------------(27) 特殊声明------------------------------------------(28)

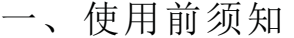

## 检 查

打开包装盒,请检查以下组件,如有缺少所述物品中 任何一件或者使用说明书出现缺页等严重影响阅读的 情况,请您与出售本仪器的经销商联系。

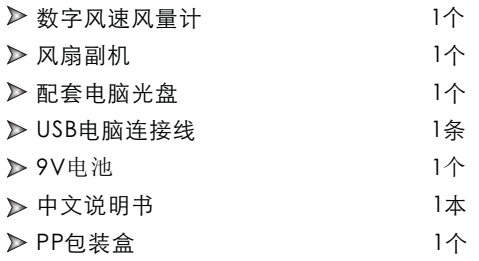

三、其它事项

## 常 见 问 题 解 析

以下是一般情况下如果仪器不能正常工作时采取的措施:

#### 1. 屏幕空白:

 检查电池是否正确装入。打开仪器背面底部的电池门,电 洲" + "" - "符号必须与仪器由池合内所标识的" + " " - "符号相对应。

- 2. 当本机不能正常连接PC时,请检USB查连接线是否OK, 若连接线已不能正常使用,则请更换连接线。
- 3. 当本机不能正确读取风速数据时,请检查风叶是否被连 接。
- 4. 当本机不能正确读取温度数据时,请检查风叶是否被连 接。
- 5. 当本机出现读数不准确时,请看一下您是否在规定温湿度 条件下进行操作。

注意:

在未与PC连机状态下,开机后无任何操作, 则10 分钟 后自动关机。

**-01- -26-**

7) 测量数据的下载: 点击"File"菜单下的"Import Data"或工具栏上的" Import Data"按钮, 讲入测量数据下载界面, 点击下 方"Import"按钮,将本仪器主机已存数据导入电脑,界 面如图10: En Save  $($ Import $)$  图10 按钮说明: 按钮 功能 点击此按钮,将从本机中下载测量数据。 **A** Import 下载过程中,请勿切换画面,以免出现" OverTime"超时错误。 点击存储下载的测量数据,在弹出窗口中输入 图 Save 文件名,点击保存即可。(文件格式为lab) Zoom All 点击显示全部风速、风温曲线  $\leftarrow$ 点击左移风速、风温曲线  $\rightarrow$ 点击右移风速、风温曲线 Print Chart 点击打印测量数据曲线

▶ 通过本软件还可以打印测量数据、风速/风量曲线,及导 出Excel 数据文件,请查看"Help"帮助文件。

- 特 点 和 功 能
- ▶ 风速/风温/风量测量
- ▶ 风速/风温/风量单位转换
- 风速/风量最大、最小值、平均值测量
- 数据保持、存储、删除功能
- 低电指示功能
- ▶ 自动关机功能 (10分钟后无任何按键操作则自动关机)
- ▶ 可记录500笔数据
- ▶ 背光灯功能
- ▶ 可通过USB与PC连机
- 按键声音提示
- 大屏幕LCD显示
- ▶ 风轮手柄可以拉长

# 产 品 主 要 部 件 说 明

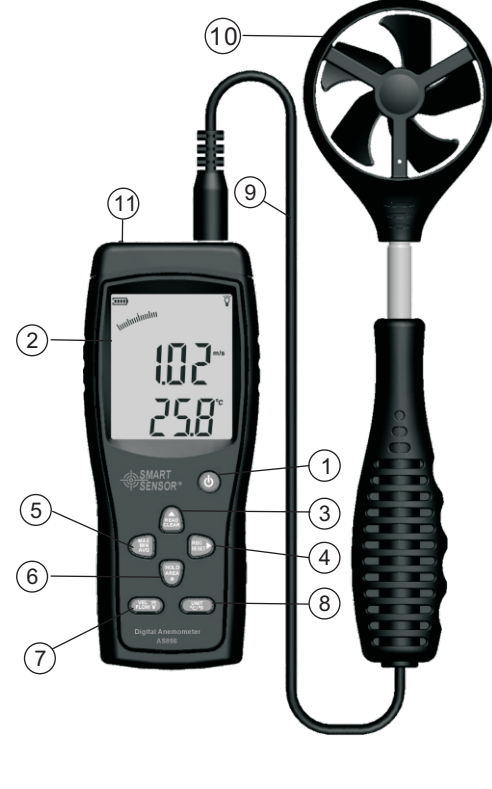

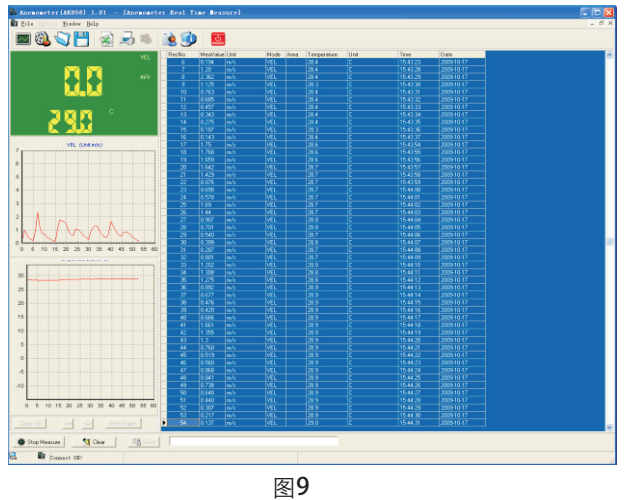

按钮说明:

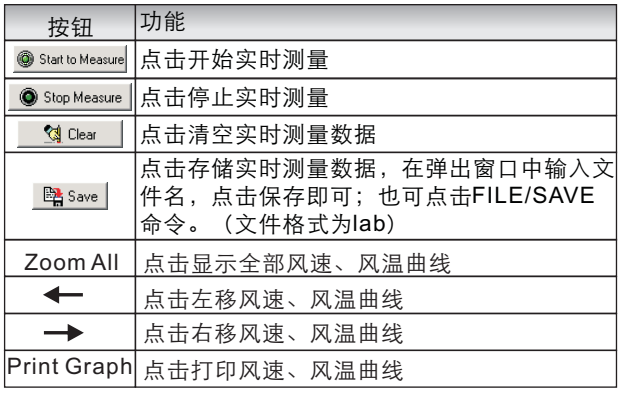

4). 将USB传输线的一端插入风速计主机顶部USB接口处, 如图7:

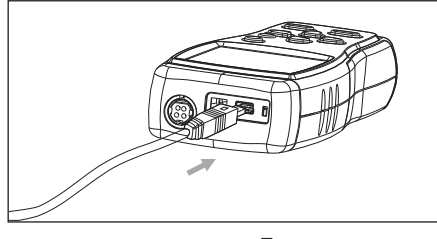

图7

5). 将USB传输线的另一端插入电脑主机背后之空闲连接口, 如图8:

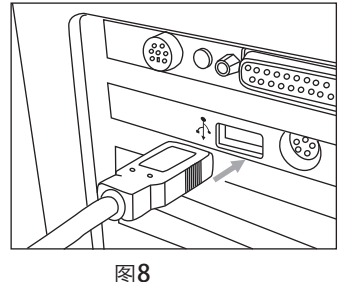

- 6). 实时在线测量:
- ▶ 点击" File "菜单下的" Real Time Measure " 或工 具栏上的" Real Time Measure "按钮, 讲入 实时测 量模式;再点击" Start to Measure 按钮,开始测量并 记录数据,如图:9
- ① : 按一下打开电源,再按关闭电源
- ② 液晶显示屏
- ③():读取记录数据/清除记录数据
- ④ : 存储记录数据/复位
- ⑤ (▒) : 最大/最小/平均值测量键
- ⑥():数据保持输入面积/小数点键
- ⑦ 》:风量/风速转换/背光键
- $(\textcircled{\tiny{R}})$  : 温度/风速风量单位转换键
- ⑨ 主机与传感器连接线
- ⑩ 风轮
- ① USB接口: 将连接线的一端插入此接口,另一端与计算 机上可用的USB端口相连.

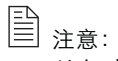

以上对按键功能的描述仅为简单介绍,详细的功能描述 及操作请参阅本手册中的"操作说明"部分。

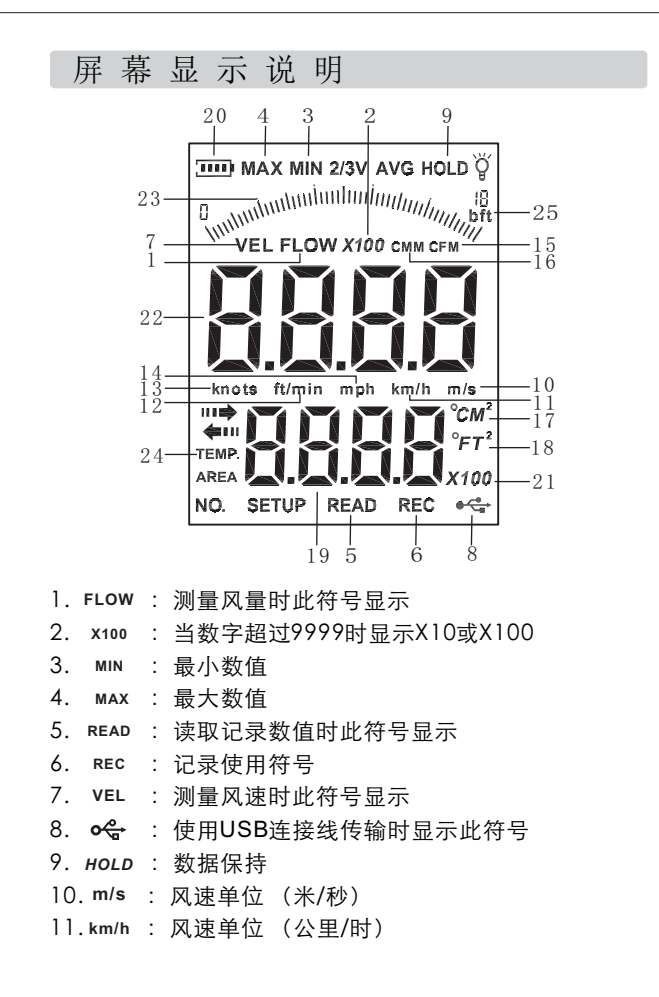

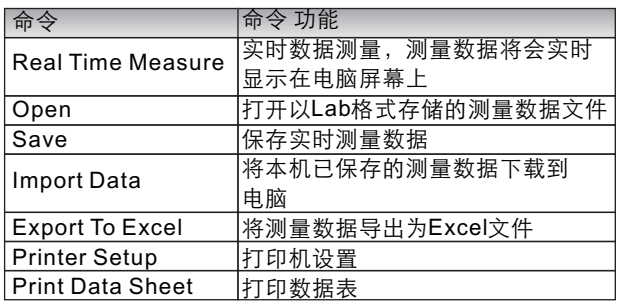

工具栏说明如下图所示:

 $\blacksquare$  0  $\mathbb{Z}$   $\mathbb{H}$   $\mathbb{R}$ 对身影的 回

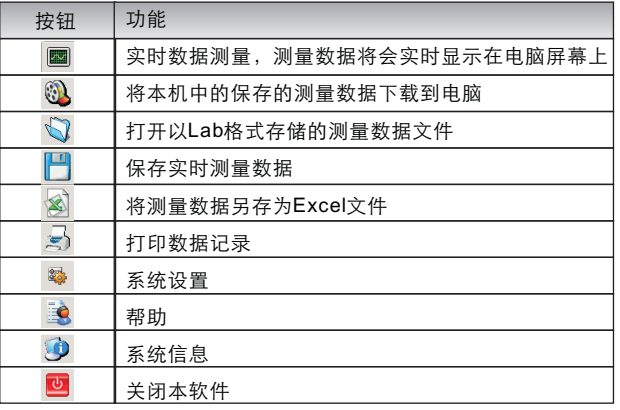

**- 2 2 -**

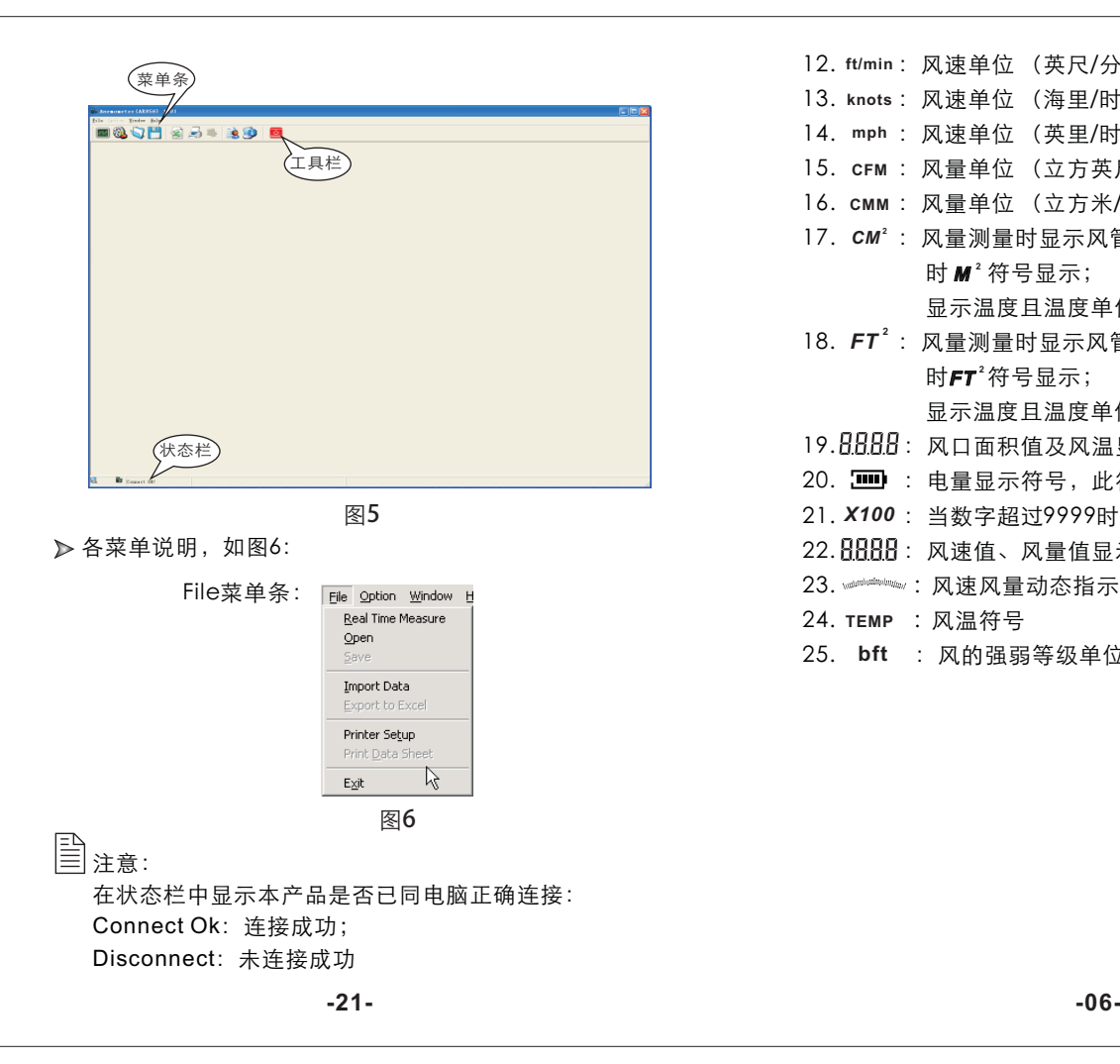

- 12. ft/min: 风速单位 (英尺/分)
- 13. knots: 风速单位 (海里/时)
- 14. mph : 风速单位 (英里/时)
- 15. **crm** : 风量单位 (立方英尺/分)
- 16. **cmm** : 风量单位 (立方米/分)
- 17. cm<sup>2</sup> : 风量测量时显示风管面积且面积单位为公制 **ht** *M*  $^2$  符号显示;

显示温度且温度单位为公制时 符号显示. *C*

18. FT<sup>2</sup> : 风量测量时显示风管面积且面积单位为英制 **htt**"符号显示;

显示温度且温度单位为英制时 符号显示. *F*

- 19. RRRR: 风口面积值及风温显示区
- 20.  $\overline{\phantom{m}}$ : 电量显示符号, 此符号出现空格时请更换电池
- 21. *X100*: 当数字超过9999时显示 *X10* 或 *X100*
- $22.\overline{\text{BBB}}$ : 风速值、风量值显示区
- 23. · · · · · · · · · · 风速风量动态指示条
- 24. TEMP : 风温符号
- 25. bft : 风的强弱等级单位

## 产 品 规 格

### 1. 风速范围:

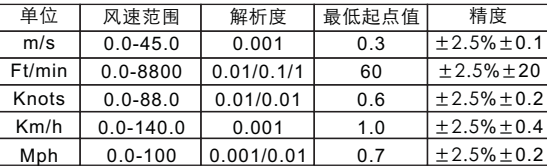

2. 风量范围:

CMM: 0-999900m $^3$ /min CFM: 0-999900 ft<sup>3</sup>/min

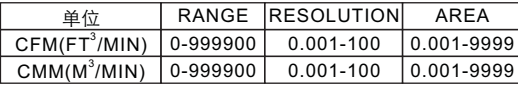

#### 3. 单位转换:

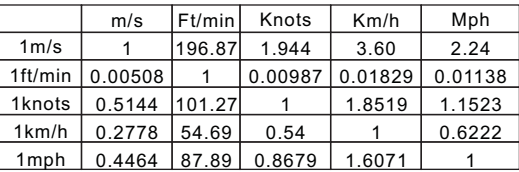

#### 4.温度范围:

(1) 风温

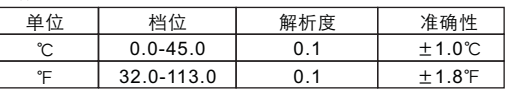

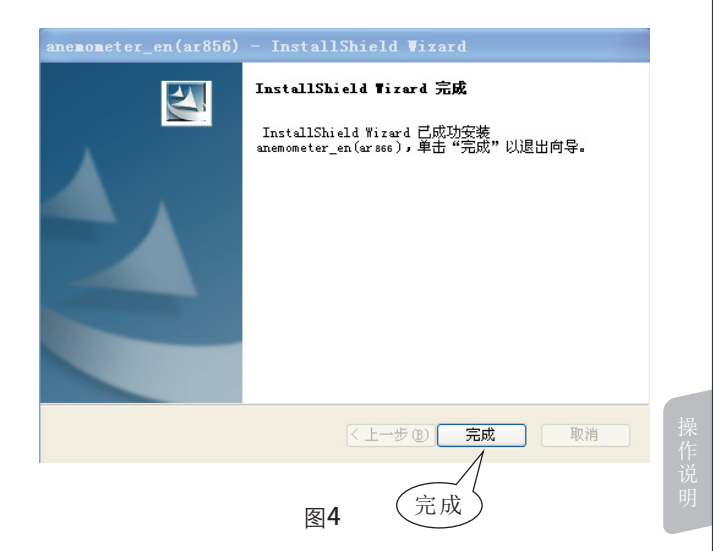

▶ 点击"完成"完成安装, 启动软件的快捷方式会自动生 成到桌面上,名称为"Anemometer(For AR866)"

3). 软件说明

 启动用户桌面的快捷方式,(也可通过" 开始--启动菜 单,路径为:开始\程序\Smart Sensor\Amemometer\ Anemometer), 软件界面说明, 如图5:

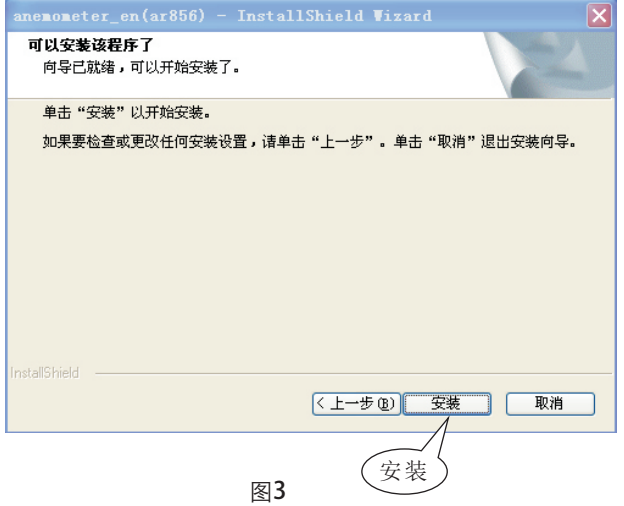

▶ 点击"安装",将程序安装到你的硬盘,最后显示界面 如图4:

注意:

如果您想要删除本软件,请打开"控制面板",然后打 开"添加/删除程序",在列表中选中"Anemometer", 再点击"删除"按钮即可。

#### 5. 操作环境:

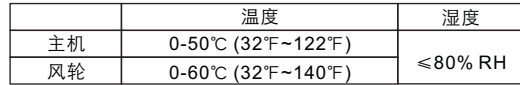

#### 6. 存储环境:

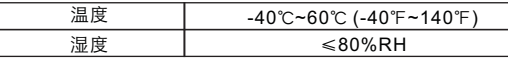

7. 电源:9V 电池 8. 低电指示:7.0V±0.2V 9. 关机电流: ≤20uA 10. 工作电流:≤20mA 11. 电池使用寿命: 20小时(连续使用) 12. 外形尺寸: 主机: 66X159.1X31.3MM 13. 产品净重: 285g(不含电池)

二、操作说明

## 风速、风温的测量

- ▶ 将电池门扣开, 按正确极性将电池装入电池仓内, 然后 盖上电池门。如图1:
- ▶ 将风轮组件插入主机插孔。

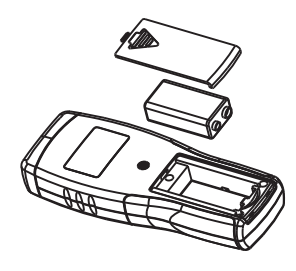

图1

2>按主机" <sup>(b)</sup> "键开机,屏幕全显示1秒后进入当前风 速、风温测量画面,LCD屏幕显示如图2:

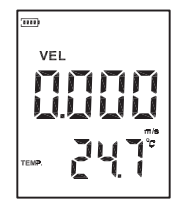

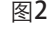

**-09- -18-**

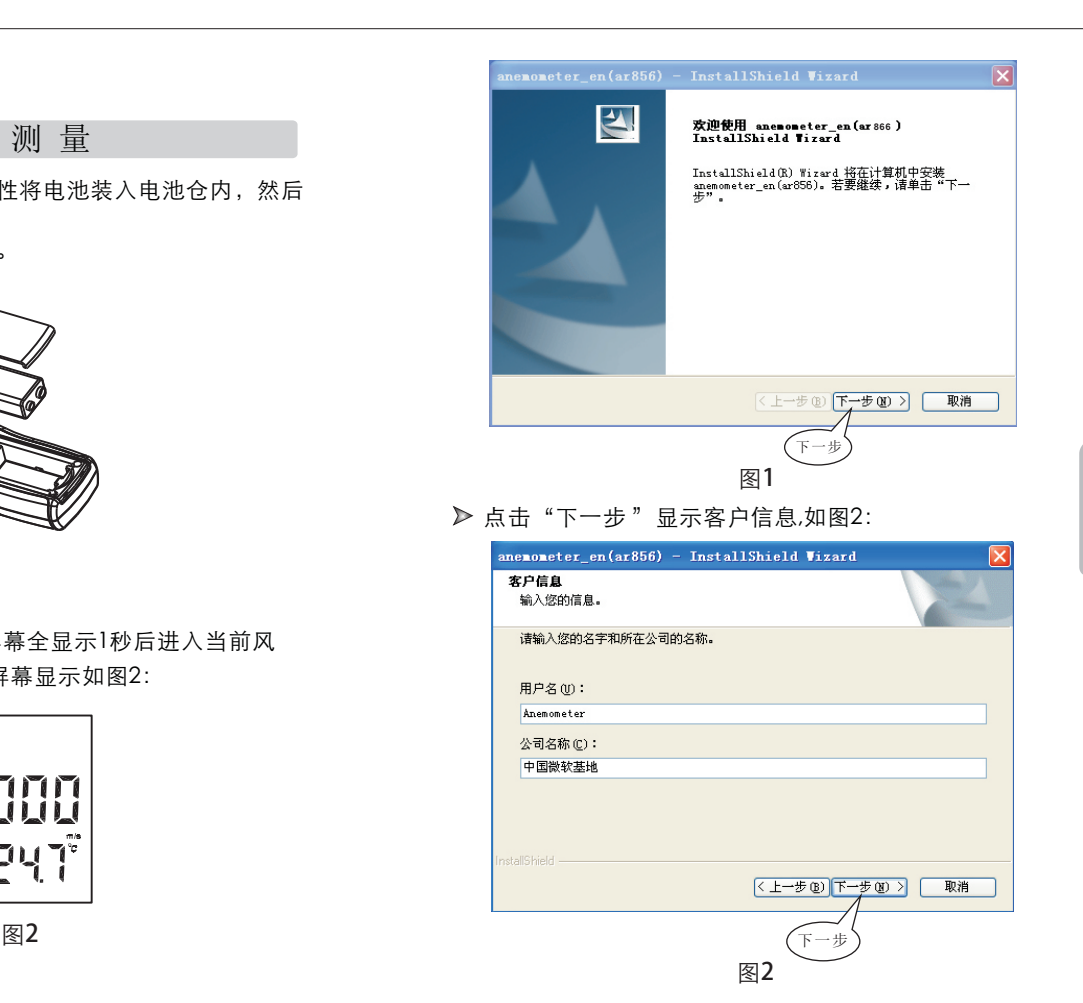

## 与P C连 机

注意:希玛AS856PC软件与AR856为共用软件。

#### 1. 电脑配置需求:

CPU:奔腾III 600MHz或以上;

一个空闲可用的USB连接口;

 显示器的屏幕分辨率最低800\*600(或更高),真彩色; 至少8MB的可用内存空间;

至少50MB的可用磁盘空间;

▶ 操作系统: MICROSOFT WINDOWS 98/ME/2000/ XP HOME/XP Professional 32Bit

2. 安装数据采集软件:

将附件之光盘放入您的光盘驱动器,打开光盘驱动器盘 符, 双击"Setup.exe"程序图标, 讲入程序安装界面, 选择安装语言"中文简体",点击"下一步"进入下一 步,如图1:

- > 选好您需要的风速及温度单位:
	- (1)按"UNIT"键,风速单位会在m/s、km/h、ft/min、 knots、mph之间转换。(默认为m/s):
	- (2)按"℃/℉"键 3 秒,温度单位会在℃、℉之间转换, 默认为℃。
- ▶ 手持风速计,按风轮上箭头指示,将风轮对准出风口, 保持传感器与风向垂直,LCD屏幕显示当前所测风速值 及风温值。如图3: 风向指示

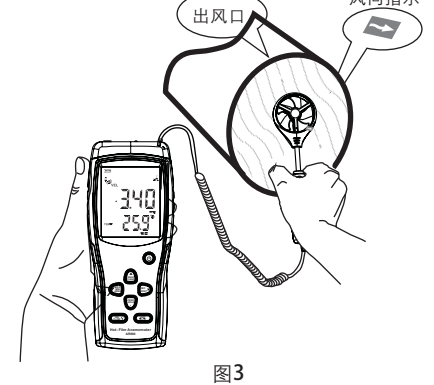

(1)等大约2秒钟使数据稳定。

(2)想取得更为准确数据, 可尝试保持风叶与风向在一

条直线,且风叶在风口的中心位置。

(3)需LED背光时, 长按3秒 (键即打开背光功能, LCD 上出现背光符号,表示背光功能开启,长按3秒  $\breve{\mathsf{Y}}$  键 LED熄灭,背光符号消失, 背光功能关闭, 无风速和任 何按键时,LCD保持7秒后自动关闭。

▶ 风温和空气温度测量:

- (1)当测量风速时,风温同时会测量出来,并显示"TEMP" 符号.
- (2)选 择 温 度 单 位 可 长 按 ℃/℉键.

清除记录值:

长按"CLEAR"键5秒钟屏幕显示"CLA"后,可清除所 有的记录值。如图12:

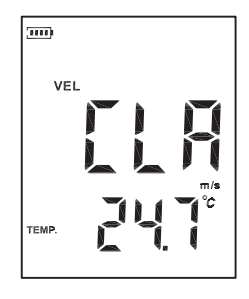

图12

#### 昏 注意:

a. 若当前为风量测量模式(LCD显示FLOW),此时可 按" VEL/FLOW "键转到风速测量模式,反之亦 然。

b. 开机默认为风速测量模式"VEL"。

注意:

a. 记录完必须按"REC"键结束记录,否则记录无效! b. 本机最大可存储500组数据。

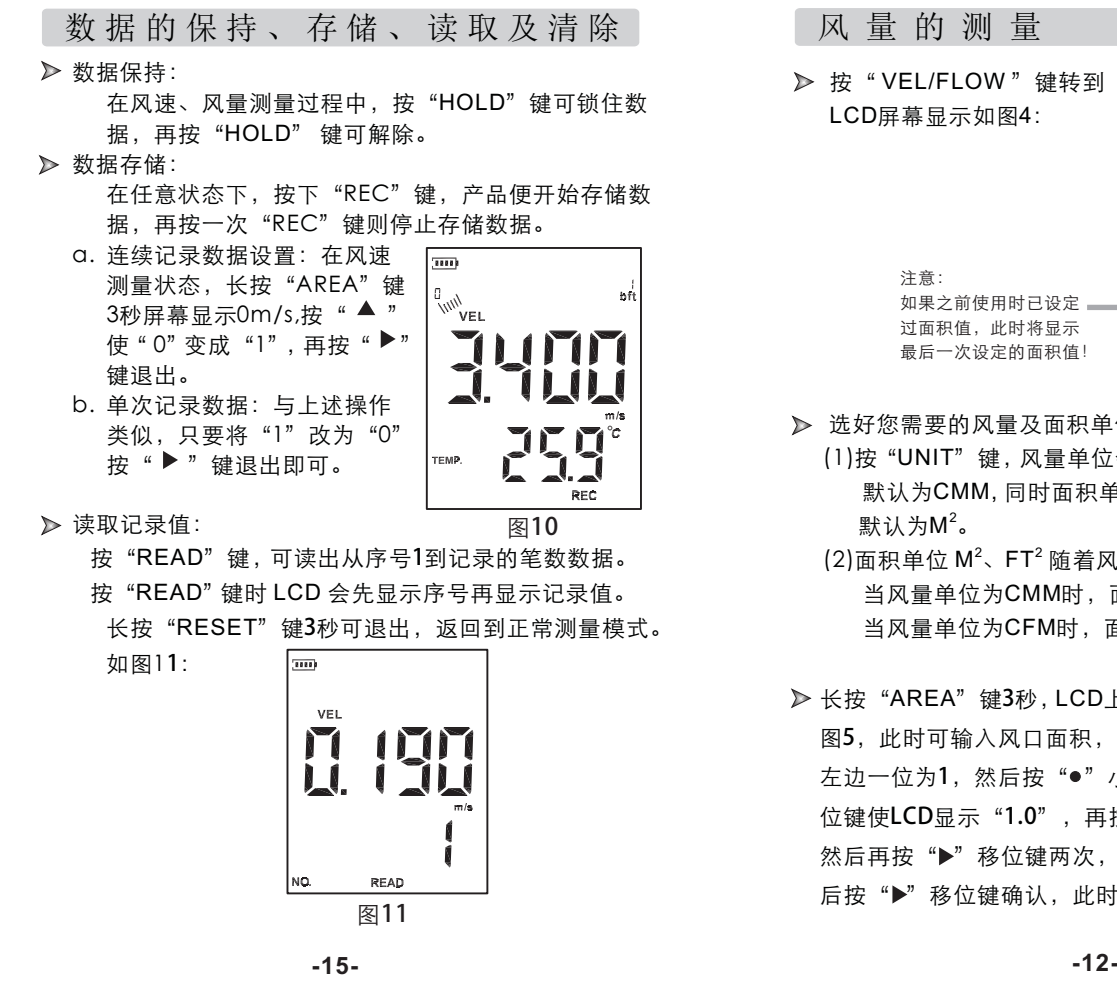

## 风 量 的 测 量

▶ 按" VEL/FLOW"键转到" FLOW"状态模式, 此时 LCD屏幕显示如图4:  $\overline{\phantom{a}}$ 

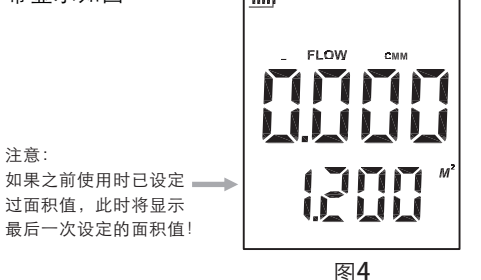

> 选好您需要的风量及面积单位:

- (1)按"UNIT"键,风量单位会在CMM、CFM之间转换, 默认为CMM, 同时面积单位会在M $^2$ 、FT $^2$ 之间转换, 默认为 $M^2$ 。
- $(2)$ 面积单位  $M^2$ 、FT<sup>2</sup> 随着风量单位的转换而转换: 当风量单位为CMM时,面积单位为:  $M^2$ ; 当风量单位为CFM时,面积单位则为:FT $^{\rm 2}$ 。
- 图5, 此时可输入风口面积, 如1.2, 先按"▲"键使最 ▶ 长按"AREA"键3秒, LCD上方4个数字会改变为1个见 左边一位为1, 然后按"●"小数点键, 再按"▶"移 位键使LCD显示 "1.0", 再按 "▲"键使 "0"变为 "2" 然后再按"▶"移位键两次, 使LCD显示"1.200", 最 后按"▶"移位键确认, 此时LCD屏幕显示如图4:

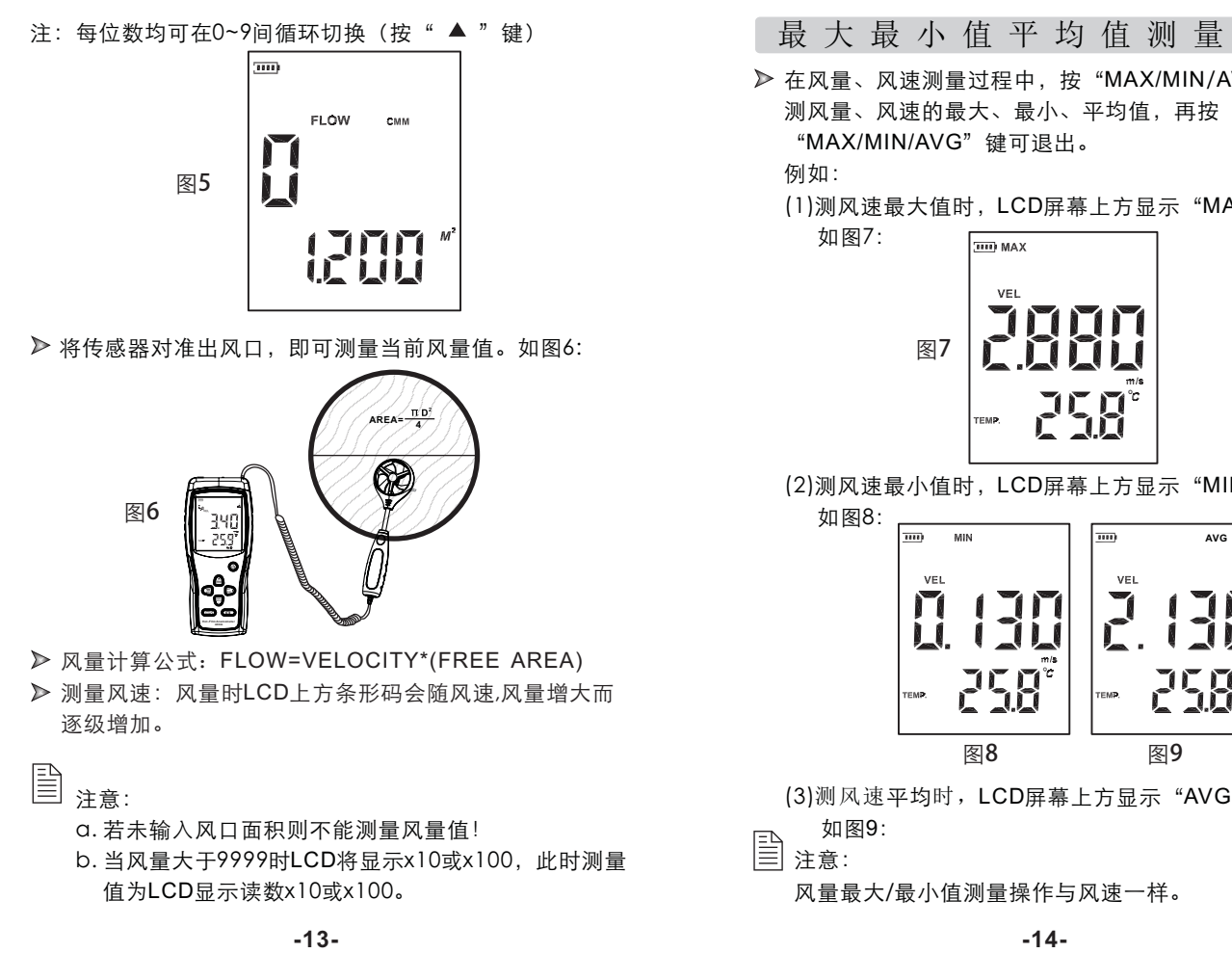

在风量、风速测量过程中,按"MAX/MIN/AVG"键可 测风量、风速的最大、最小、平均值,再按 "MAX/MIN/AVG"键可退出。

例如:

如图7:

(1)测风速最大值时,LCD屏幕上方显示"MAX"字样,

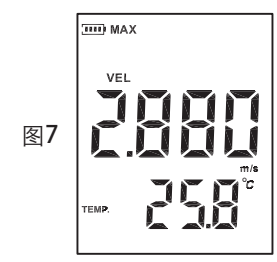

(2)测风速最小值时,LCD屏幕上方显示"MIN"字样, 如图8:

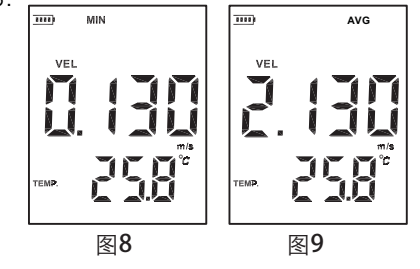

(3)测风速平均时,LCD屏幕上方显示"AVG"字样,

如图9:

**上**注意:

风量最大/最小值测量操作与风速一样。